# Scheduling an Appointment in Navigate

- 1. Log in to Navigate
  - a. If at any time you need technical assistance with Navigate, please use the question mark icon in the upper right corner to request "Technical Help." In the mobile app, "Technical Help" is under "Settings".
- 2. Select Appointments

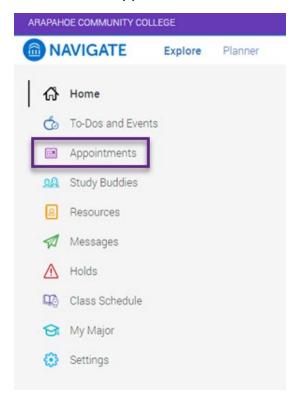

- 3. Click "Schedule an Appointment"
  - a. Note: between some of the following steps you will be asked to confirm your selections, these screenshots are not included below.

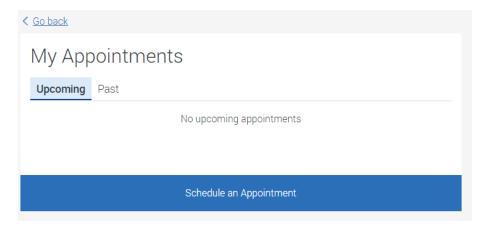

### 4. Click "Select"

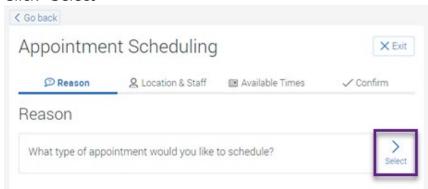

- 5. There are several options under "what type of appointment". Please note that not all options may be available for appointments. If you do not see a department, please contact the department directly or use the question mark icon in the upper right corner of Navigate to request "Technical Help."
  - a. Advising schedule an appointment or view drop-in availability with your academic advisor
  - b. Career & Transfer schedule an appointment or view drop-in availability with a Career & Transfer advisor to discuss career planning or transferring to a 4-year institution
  - c. Disability Access Services schedule an appointment with Disability Services to discuss accommodations
  - d. Financial Aid schedule an appointment with Financial Aid
  - e. High School (Concurrent Enrollment) if you are a high school student, schedule an appointment with a Concurrent Enrollment Specialist
  - f. Instruction & eLearning schedule an appointment with your professor or with eLearning to get help with D2L.
  - g. Tutoring, Labs & Bookstore schedule an appointment or view drop-in availability with various <u>areas of tutoring</u> (i.e., Math, Writing Center, Art & Design, Biology Study Lab, Student Success Center, etc.), to gain access to one of the labs (i.e., computer, ceramics, etc.) or other services.
  - h. Veteran Services if you are connected to the military, schedule an appointment with a staff member for assistance

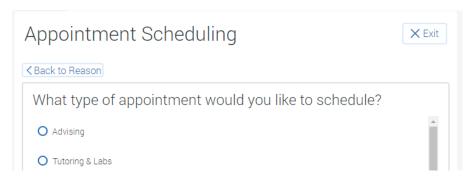

6. Some of the above selections may further breakdown options as a "category" based on subject or type of service offered.

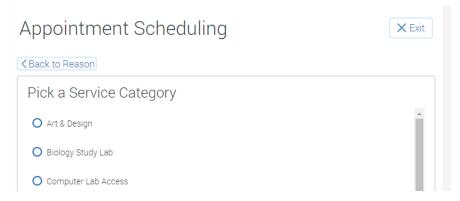

7. Once you have selected the area and service, it is time to select the appointment type. Please note that appointment types vary by area. Some appointment types will be restricted based on your course schedule, location service is available, or advisor/staff assignment.

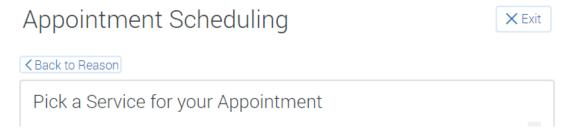

8. Select the location and/or staff for your appointment. These options will vary depending on availability of service.

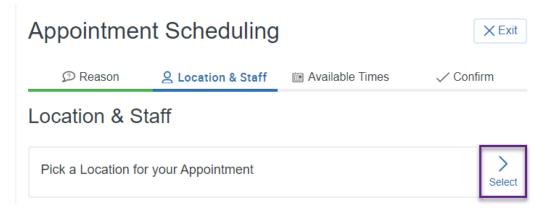

This is an example of locations and is not a complete list.

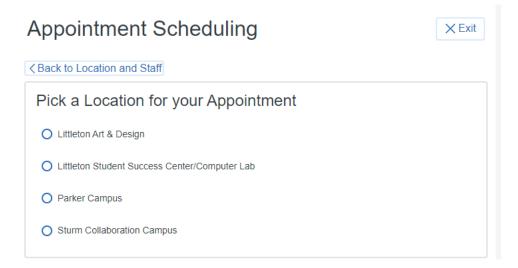

9. Select the day and time that meets your availability. Days with a number in parentheses reflect the number of available time slots. Selecting "Previous Week", "Next Week", "Before noon" or "After noon" may provide other options. Please note: some appointments may be a "group appointment" meaning more than 1 person, within a designated limit, may schedule for that time.

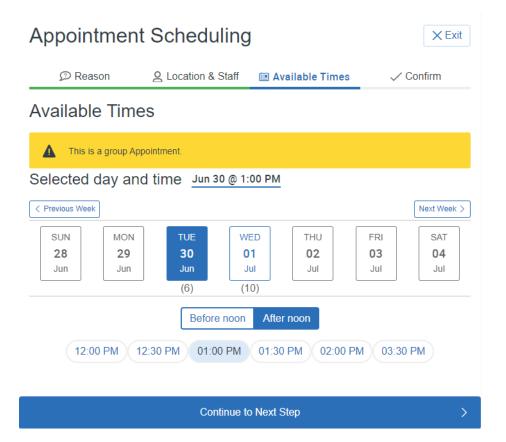

10. Example of details for your appointment. Select "Confirm Appointment" to complete scheduling.

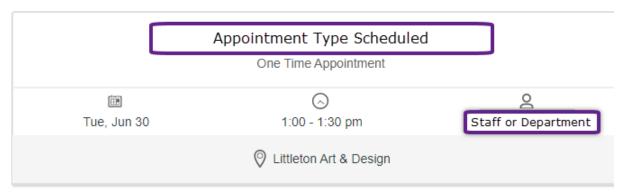

### Additional Details:

This information will vary and may include: A URL or phone number on how to access your appointment Special instructions on how to access a lab or what to have prepared for your appointment.

Anything specific you want to discuss?

| Comments for your                | If you are meeting with a staff member, add a couple of sentences on what you would like discuss during your meeting. |
|----------------------------------|----------------------------------------------------------------------------------------------------|
| Appointment Reminder             |                                                                                                    |
| Send email to your student email |                                                                                                    |
| Send text message                |                                                                                                    |
| Add Phone number:                |                                                                                                    |
| your mobile number               |                                                                                                    |

## **Confirm Appointment**

# Did you know?

Navigate also has a mobile app. Download the app in the <u>Apple App Store</u> or <u>Google Play Store</u> and <u>Navigate</u> your way to academic success.

## Virtual Check-In

Scheduled appointments are visible in Appointments, in the Upcoming Appointments section. The Check-in Online button appears on the day of the scheduled appointment from midnight until the scheduled end time of that appointment.

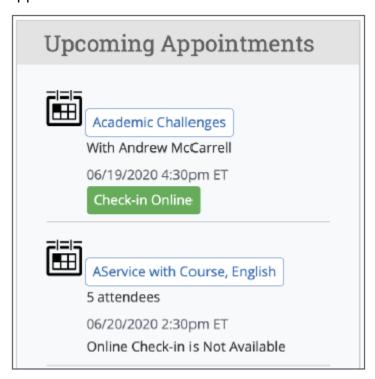

Once the button is clicked, a notification will appear informing you that you have checked in and to look out for an email, text, or phone call. Please note: the current notification is not configurable, please follow the information that was included in your appointment notification/reminder.

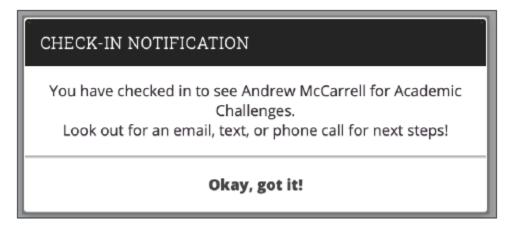

## Checking Out of Drop-ins or Appointments

In Appointments, look for "Current Visits" or "Active". When you have completed your visit, click the "Check Out" button.

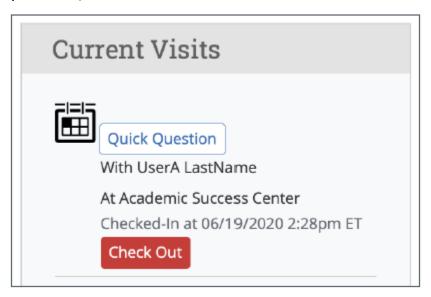

Once the button is clicked, a notification will appear informing you that you have checked out.

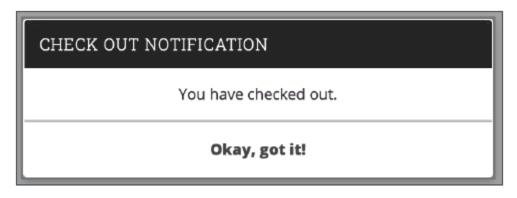